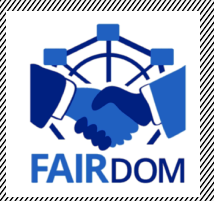

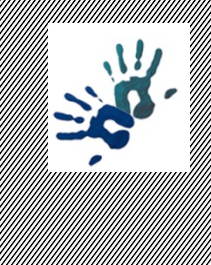

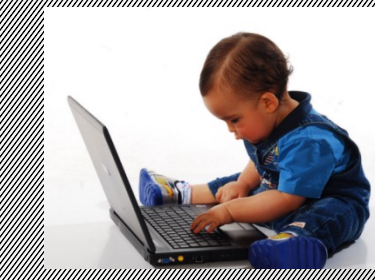

#### FAIRDOM: hands-on basic training

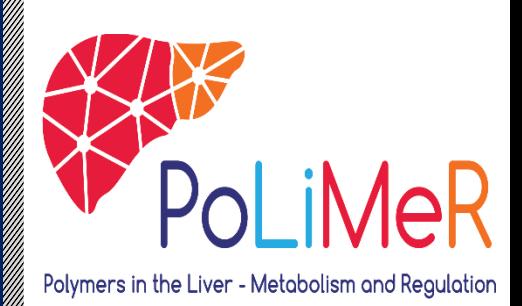

Using SEEK to make your research assets the construction of the construction of the construction of the construction of the construction of the construction of the construction of the construction of the construction of th

Olga Krebska Krebska Krebska

Heidelberg Institute for Theoretical Studies, Germany and Theoretical Studies, Germany and Theoretical Studies,

### Tasks

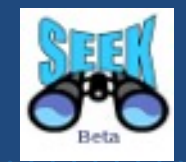

- **T1.** Creating and interlinking ISA elements
- **T2.** Downloading spreadsheet templates based data from SEEK, editing it and uploading to own ASSAY created in T1.
- **T3.** Creating SOP (as link to Nature protocols or local file to upload ), link it to data file
- **T4.** Registering publications (with DOI or PubmedID), linking it to ISA, data file.
- *T5. Creating/using sample types and (bio)samples*
- *T6. Create model, upload image representing e.g. pathway your model describes*

#### Pre-task

- Go to the SEEK instance set for training https://sandbox4.fairdomhub.org/
- Log in https://sandbox4.fairdomhub.org/ (username/passes) **guest11 – guest30**)
- Go to https://sandbox4.fairdomhub.org/events/3
- Find Help documents http://docs.seek4science.org/he
- Find Presentation "HandsOn\_SEEK\_Instructions" https://sandbox4.fairdomhub.org/presentations/7

## FAIRDOMHub: Landing page

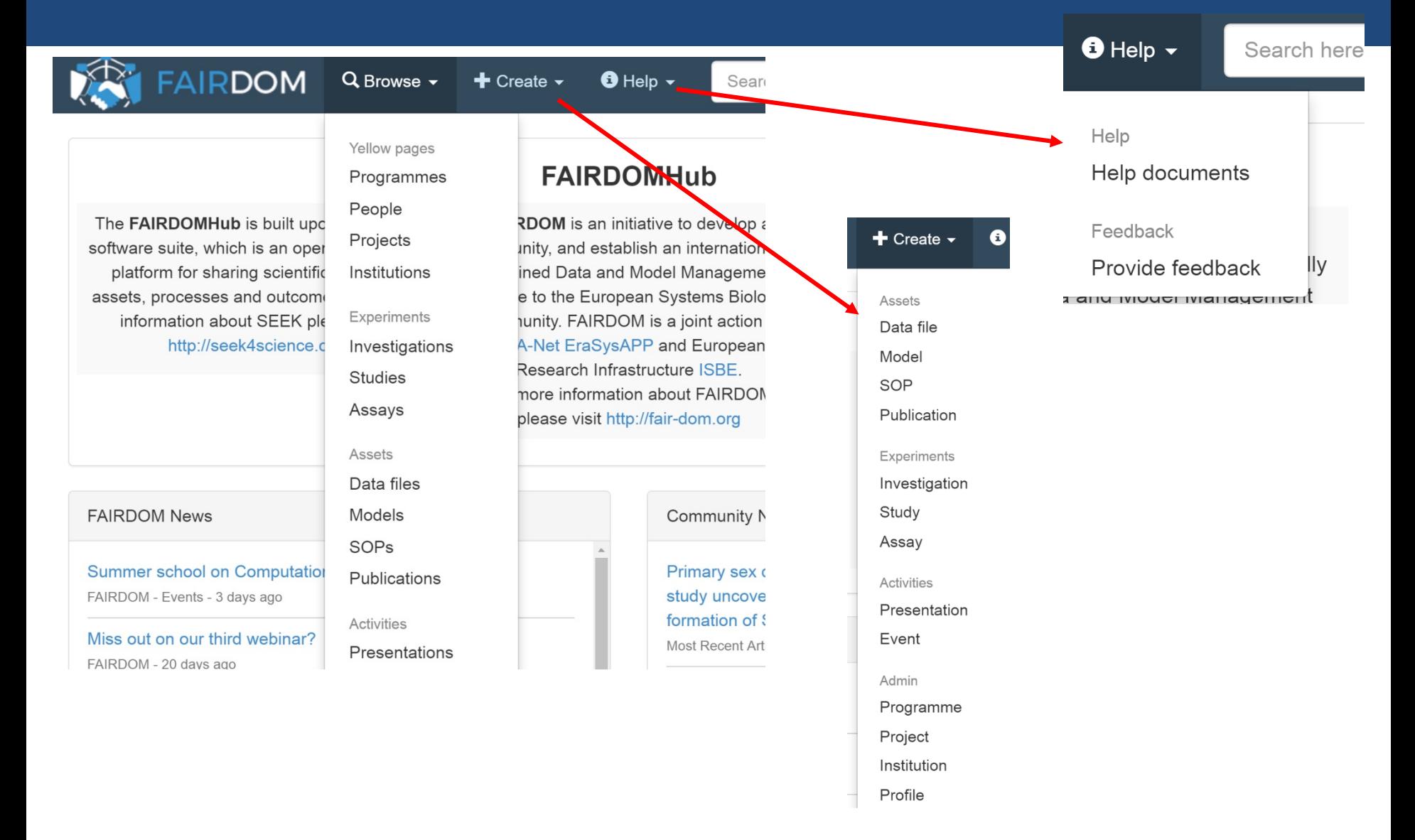

## **Instructions**

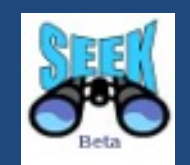

#### In the hands-on session you can either

- (i) use your own data, SOPs, to set up an ISA structure in SEEK
- (ii) use examples from FAIRDOMHub (e.g. templates with example data , SOPs, available to you

**Please note that the assets you create in a training SEEK instance will be available for the duration of the workshop (+ one week) and deleted afterwards the workshop**

#### ….organised in an ISA (Investigation, Study, Assay/Analysis) format.

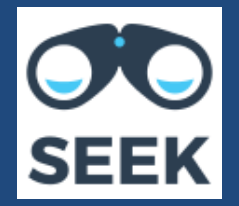

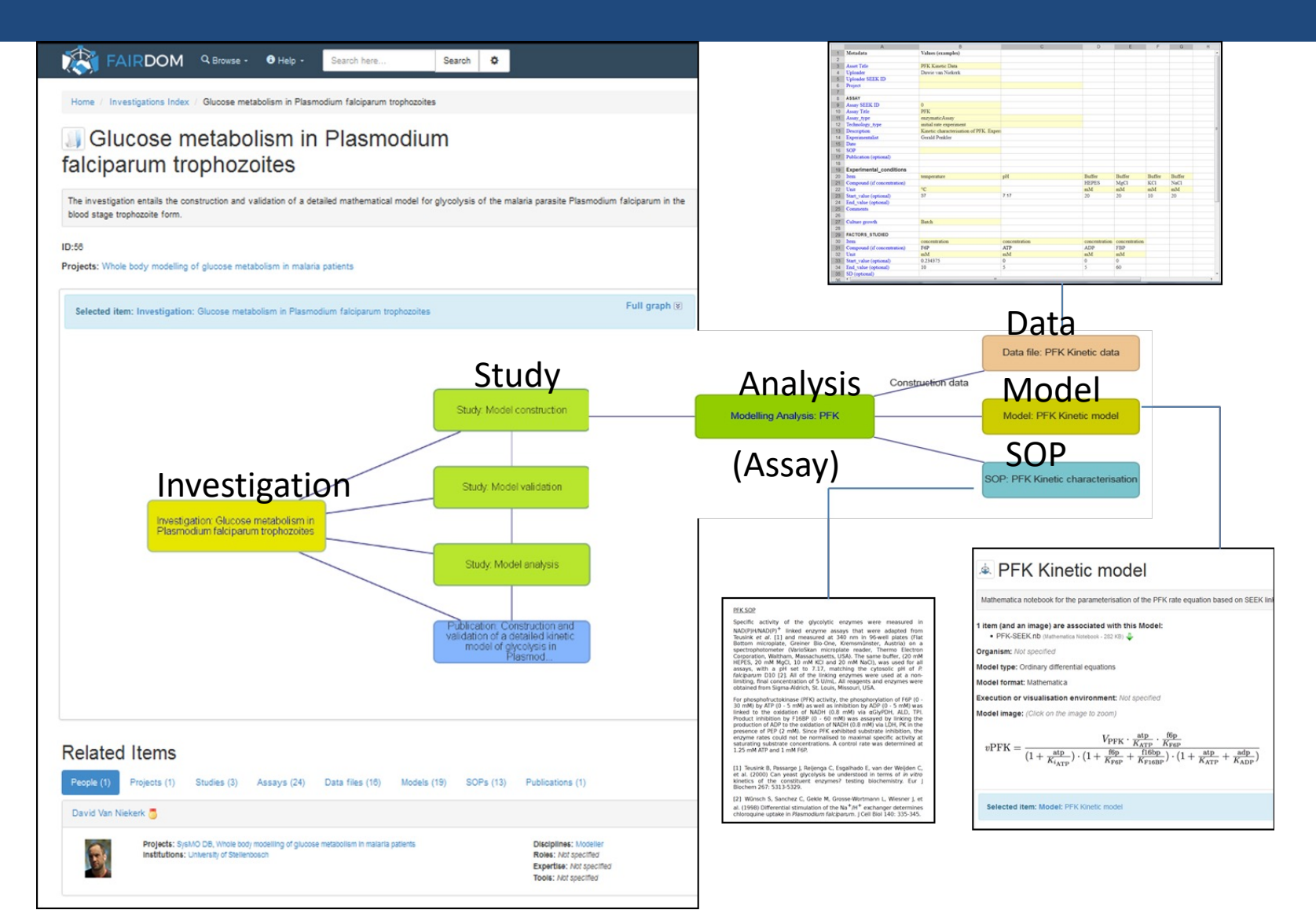

# Task 1. Creating new ISA

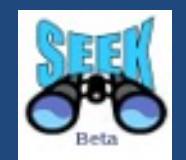

- Create new Investigation, associate it to your project (FAIRDOM training) , share it with own project
- On created Investigation page add a new Study, associate it to your project (FAIRDOM training) , share it with own project
- Scroll down to the I-S-A graph, navigate to the Study page
- Add new experimental Assay to the Study created
- Define assay type and appropriate technology type ( choose from the drop-down lists )
- Assign your Assay to the existing Study
- Define the access rights for your Assay e.g. sharing it with own project, or with single person

#### Access Permissions : Just Enough Sharing

#### **■** Sharing ▼

Here you can specify who can view the summary of, get access to the content of, and edit the Data file.

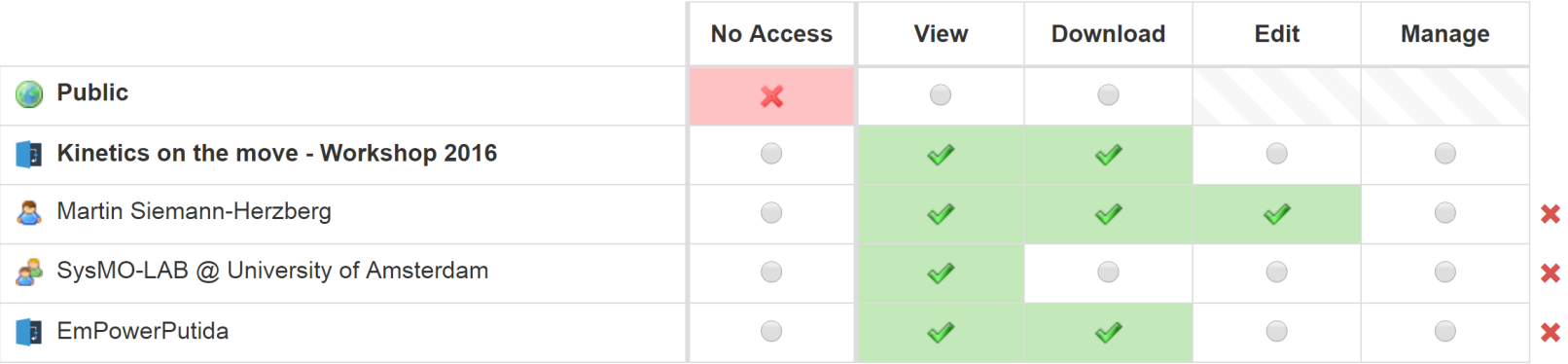

# Task 1a. Creating new ISA

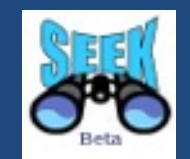

- Navigate back to the Study page (via menü or using I-S-A graph)
- Add new modelling analysis Assay to your Study
- Define **Model type , Model format, and Preferred execution or visualisation environment** ( choose from the drop-down lists )
- Assign your Assay to the existing Study
- Define the access rights for your  $\text{Assay}-e.g.$  sharing it with own project, or with single person

#### Task 2. 1 Downloading and uploading data

- Go to https://fairdomhub.org/data\_files/927/
- [Visualise data content, look for spre](https://sandbox4.fairdomhub.org/)adsheet structure and format
- Download this data file and open it
- Fill in some reasonable example data. This spreadsheet been created using RightField, so you can select values the drop-down lists in the spreadsheet
- Save the data file with a new name on your PC
- Upload (create new data file) this file to https://sandbox4.fairdomhub.org/
- Describe your data
- Link the data file to own experimental assay created in

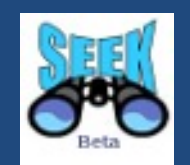

- Share data file with (i) project (ii) certain person (iii) public
- Define a temporary public link to your data file (expiring e.g. at end of June 2017)
- Logout and check whether you can access the file directly via temporary URL
- Subesequently make the file public
- Logout and check whether you can find and access the data file by browsing

## Task 3. Creating SOP

- Go to example SOP https://fairdomhub.org/sops/253, v content
- Go to http://www.nature.com/protocolexchange/proto and choose any protocol (e.g. http://www.nature.com/protocolexchange/protocols/47
- Go to FAIRDOMHub , create new SOP as

a) external link to Nature protocols (URL)

b) uploading local file (downloaded from FAIRDOMHul your own prepared SOP

- Share it with own project, or with single person
- Link SOP to experimental Assay created in T1.
- Link SOP to the data file created in T2.

# Task 4. Registering publications

Go to Pubmed and choose any publication of your inter copy PubmedID

(e.g. https://doi.org/10.1371/journal.pcbi.1003186)

• Go to FAIRDOMHub and register new Publication (using PubmedID or DOI)

- select Publication from Create menu

- choose PubMed ID or DOI – insert the corresponding click "Fetch" button

- confirm abstract and authors list, finish

- Link publication to data file created in T2.
- Link publication to SOP created in T3.